# **5.** エアコンをルーターとサーバーに接続する

### ① リモコンを使って、エアコンを接続モードにしてください。

## 【内蔵タイプ (リモコンに (メニュー)ボタンがある機種)】

リモコンメニューの「無線機能」→「ルーター接続」を選び、「ボタンで接続」 で設定すると、エアコンが接続モードになります。

- ・ 運転停止中で「無線機能」が「入」になっていないと、「ルーター接続」は 選べません。
- ・ 接続を中断したいときは「キャンセル」を選択してください。
- ・ 「ボタンで接続」を選択したあとに「スマートフォンで接続」を続けて選択 すると"ピピピッ"と音が鳴り、操作を受け付けません。
- ・ 設定方法は各エアコンの取扱説明書をご確認ください。

## 【内蔵タイプ (リモコンに (メニュ-)ボタンがない機種)】

- B. <sup>温度</sup>の [▲] または 「▼」で 「<sup>-</sup>2」を表示さ せます。
- emoco^te. ス押しで無線無効  $A.I.$ 自動 温度 セレクト 切  $\blacktriangledown$ 冷房 1 記 暖房
- C.リモコンを室内機に向けて「停止」ボタンを押 すと、エアコンが「WPS モード」に設定されます。
- ・ 再度「WPS モード」を設定、または「AP モード」を設定すると"ピピピッ"と 音が鳴り、操作を受け付けないことがあります。
- ・ 設定方法は各エアコンの取扱説明書をご確認ください。
- ・ エアコンを複数台登録する場合は、一度にルーター接続を行わずに一台ず つエアコン登録を完了してください。

したあと、「- 0」が表示されるまで 温度 の 「▲」 を約5秒長押しします。

#### ② 室内機のランプが約 5 秒間隔で 2 回点滅しながら"ピッ、 ピッ"と音が 2 回鳴ることを確認してください。

この状態は約2分間で終了します。その間に4)までの操作を完了 してください。

## **ルーターに WPS 機能が ある場合**

無線LANモジュール (内蔵タイノ*)* 

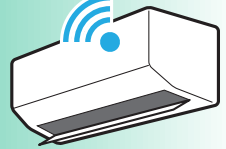

A.リモコンの「停止」ボタンを押して運転を停止

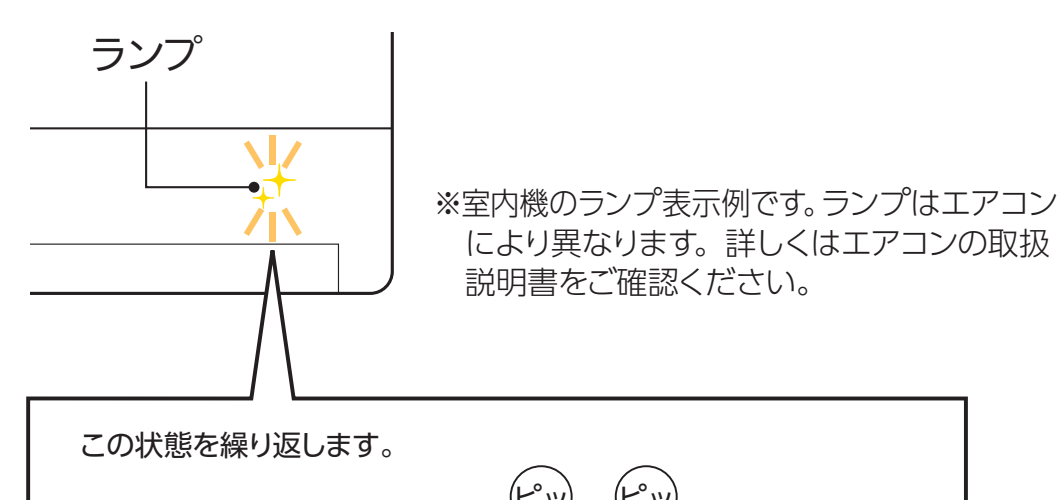

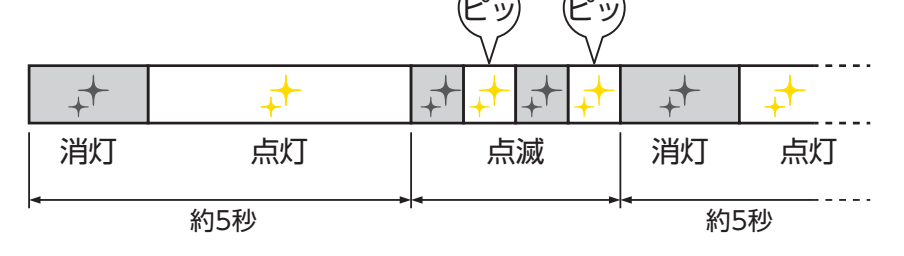

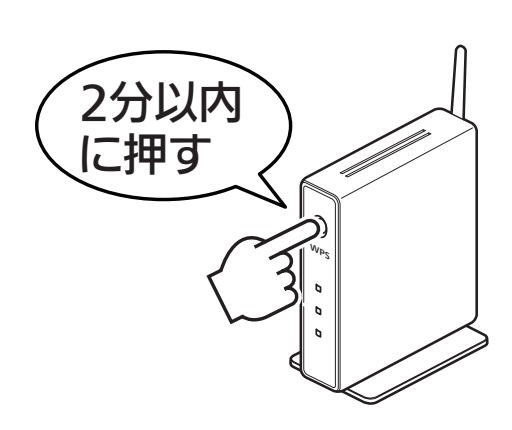

エアコンが接続モードになってから2分以上たつと、「WPS」 ボタンを押しても接続できなくなります。 おしらせ

- ④ 2 分以内に、ご使用のルーターの 「WPS」ボタンを押して、しばらく お待ちください。
	- ・ ルーターによりボタンの名称や押しかたが 異なります。ご使用のルーターの取扱説明 書をご確認ください。

⑤ ルーターとの接続が完了す ると、室内機のランプが5秒 間点灯し、"ピーッ"と音が 鳴ります。

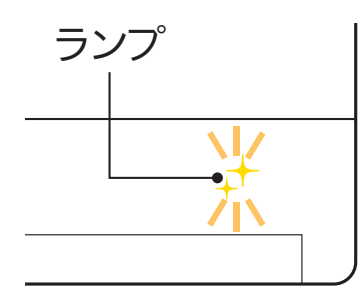

※室内機のランプ表示例で す。ランプはエアコンに より異なります。詳しく はエアコンの取扱説明 書をご確認ください。

③ アプリに戻り、「接続モードになった」 をタップします。

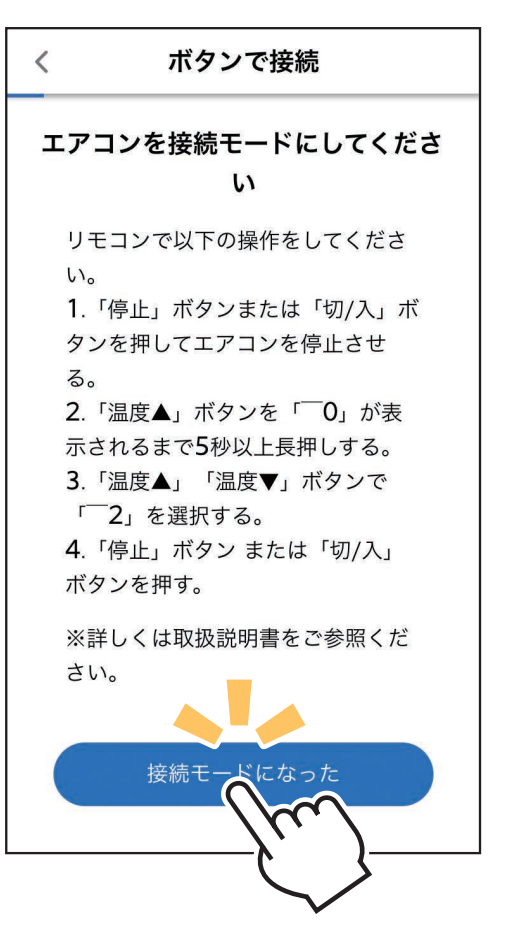

※機種により画面の表示内容は異なります。 画面はリモコンに「メニュー」ボタンが ない機種の表示例です。

#### **接続がうまくいかないときは**

接続に失敗すると室内機のランプが 5 回点滅し、"ピーッ、ピーッ、 ピーッ、ピーッ、ピーッ"と音が 5 回鳴ります。 無線 LAN モジュールを再起動させ 30 秒以上たったあと、 再度初期 設定の「4. 接続方法を選択する」からやり直してください。 ご使用のルーターを再起動すると接続が改善する場合があります。

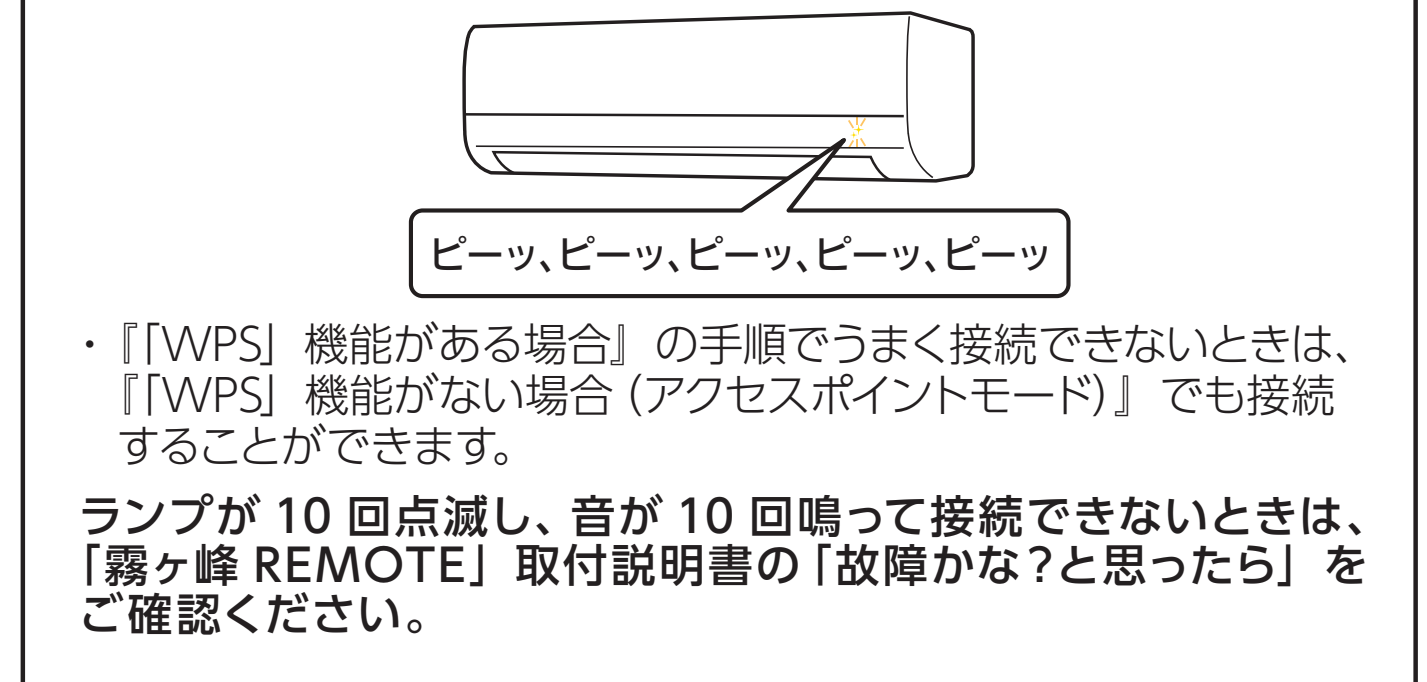

⑥ アプリに戻り、「WPS ボタンを押した」 をタップします。

・ スマートフォンがご自宅のルーターと Wi-Fi™ で接続されていることをご確 認ください。

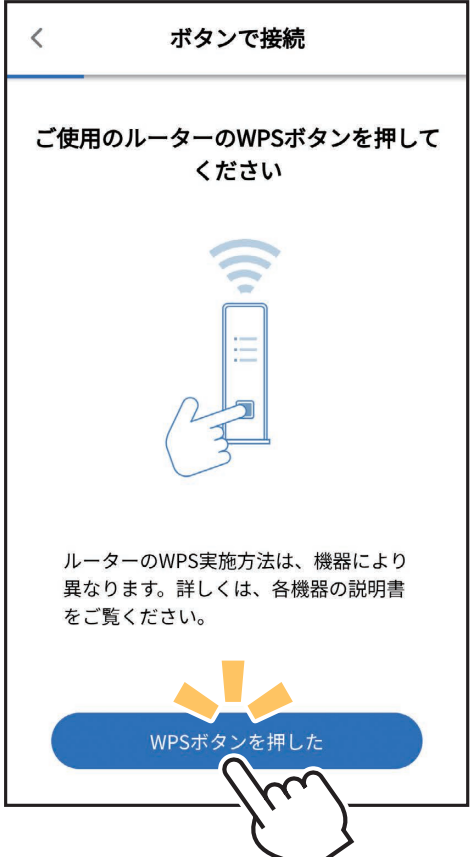

#### **エラー表示されたときは**

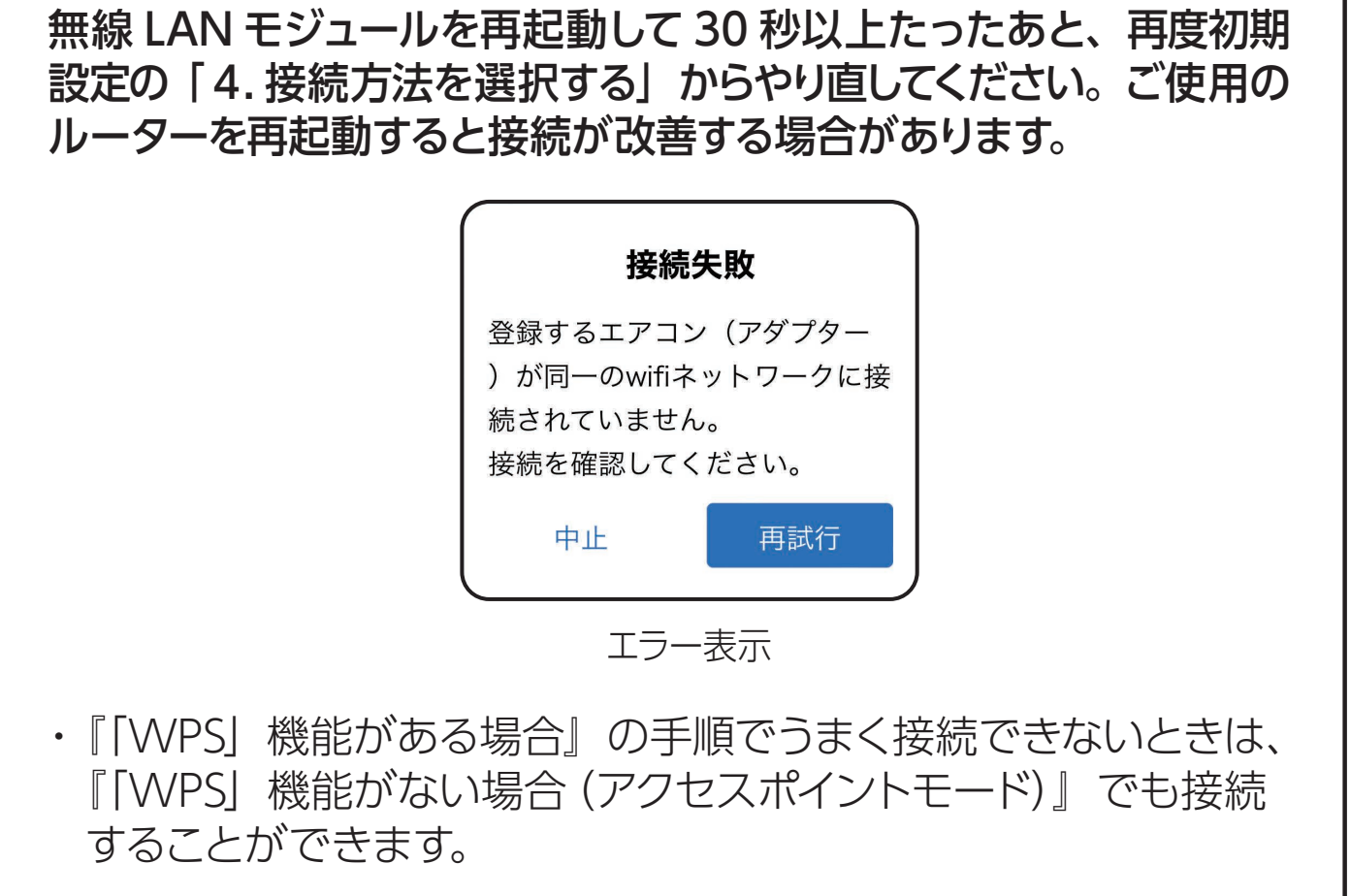

⑦ エアコンが「霧ヶ峰 REMOTE」サー バーと通信できているかを確認しま す。しばらくお待ちください。 (内蔵タイプは約 6 分)

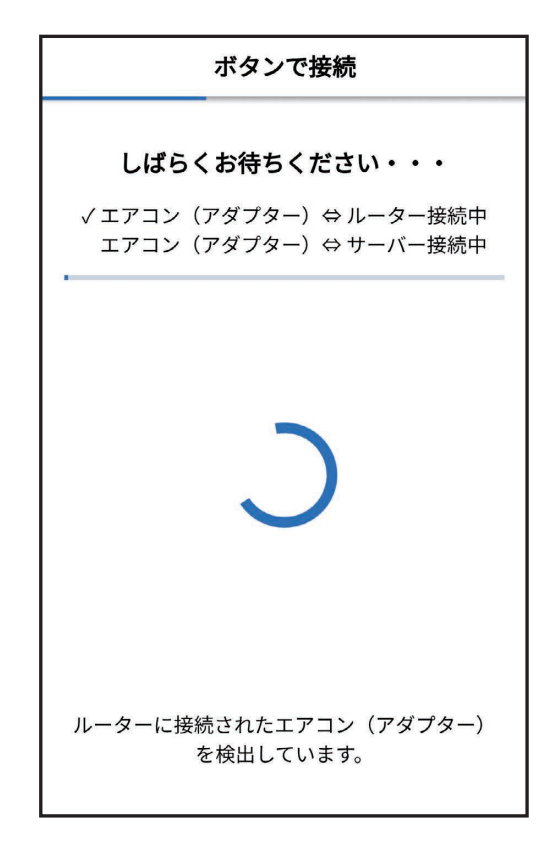

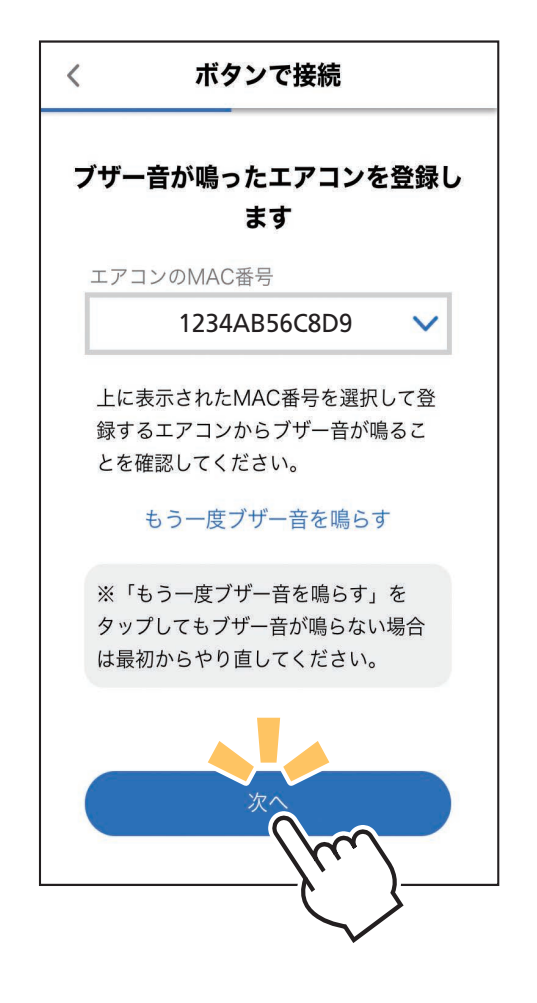

⑨ 接続は完了です。 アプリの画面にメッセージが表示され ます。

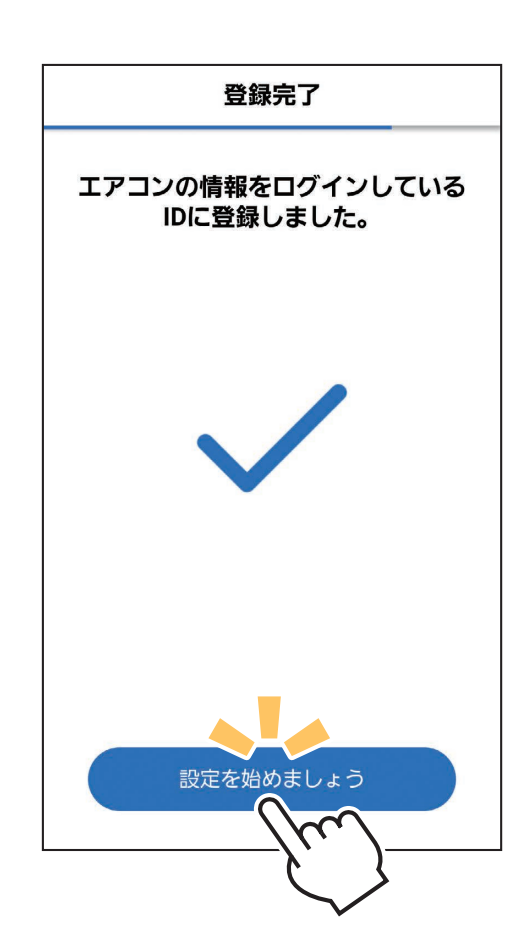

- ⑧ 確認が取れると右記のような画面が表 示され、ブザー音が鳴ります。登録しよ うとしている室内機からブザー音が鳴っ たら、「次へ」をタップしてください。
	- ・ ブザー音を再度鳴らして確認したいときは、 「もう一度ブザー音を鳴らす」をタップして ください。
	- ・ 異なる室内機からブザー音が鳴ったとき は、画面にある他のエアコンの MAC 番 号を選択し、「もう一度ブザー音を鳴らす」 で再度確認してください。